## 1. メール転送方法 (PC の場合)

1.1. 「m.mail」にログイン後、右上の「歯車」マークをクリックし、「設定」をクリック します。

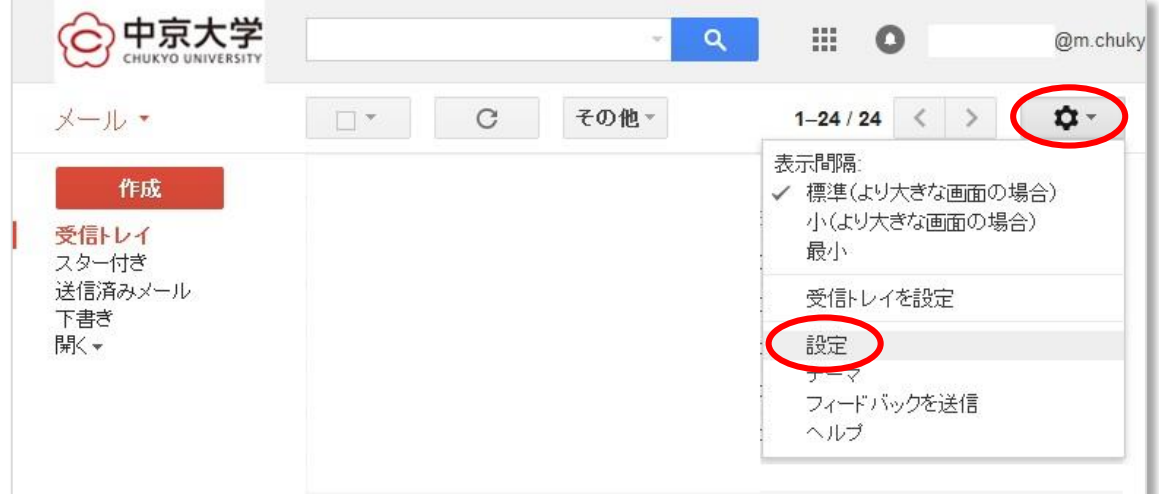

1.2. 「転送」タブをクリックし、「転送先アドレスを追加」をクリックします。

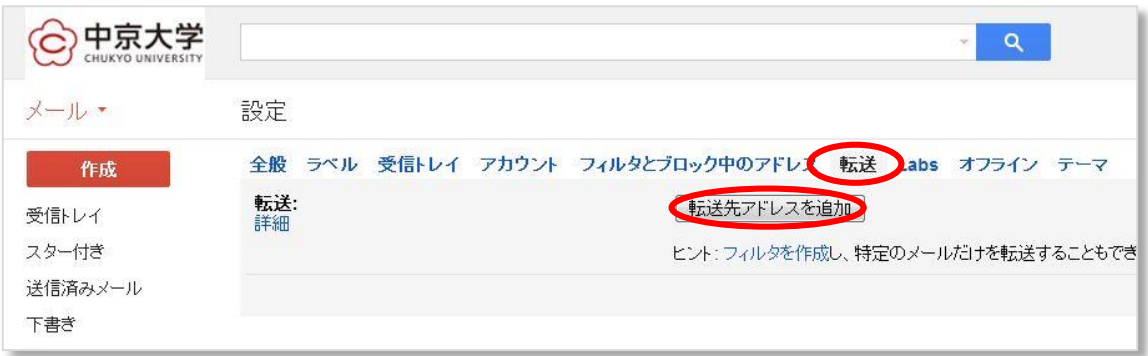

1.3. 「転送先メールアドレスを追加」画面が表示されるので、「転送先メールアドレス」 を記入し、「次へ」をクリックします。

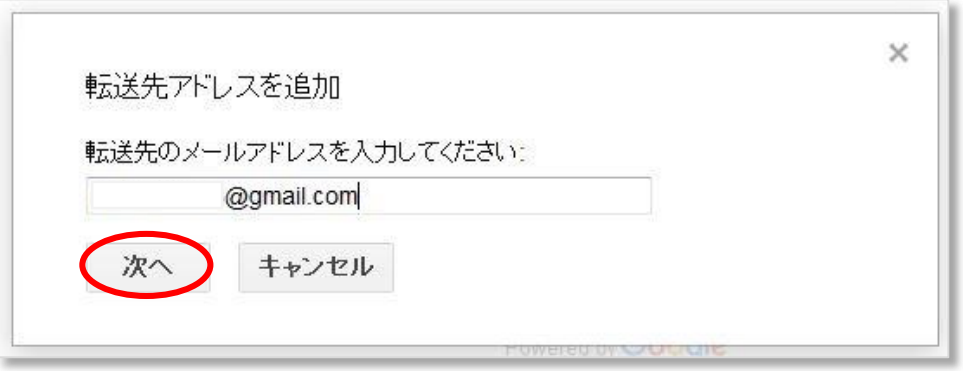

1.4. 「続行」をクリックします。

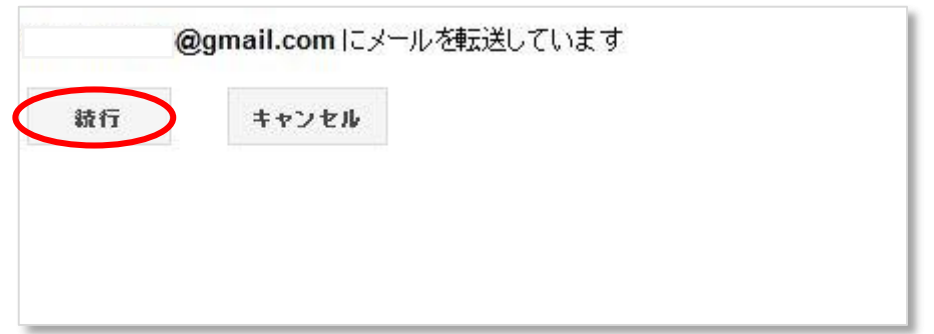

1.5. 「転送先アドレスを追加」の画面が表示されるので、「OK」をクリックします。

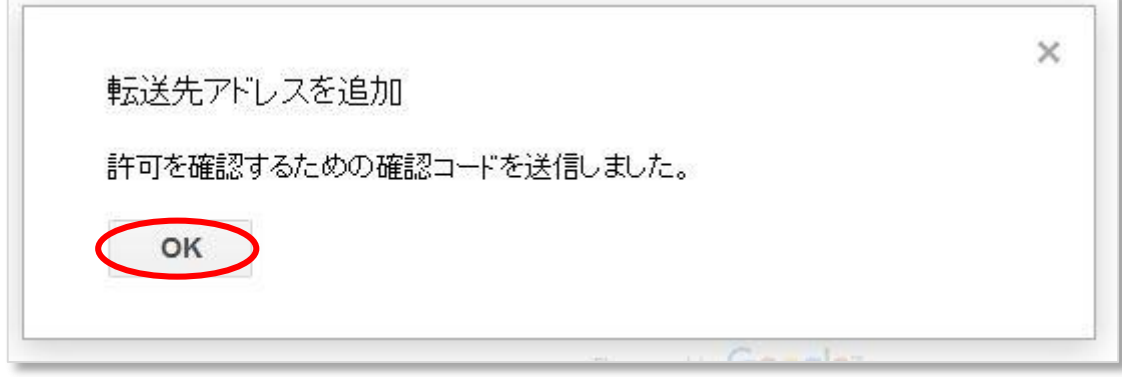

1.6. 項番「1.3」で指定したメールアドレスの受信トレイを確認します。中京大学より、 下図のようなメールが受信されている事を確認後、「リンク」をクリックし、リクエ ストを承認します。※上手くいかない場合は項番「1.10」へ

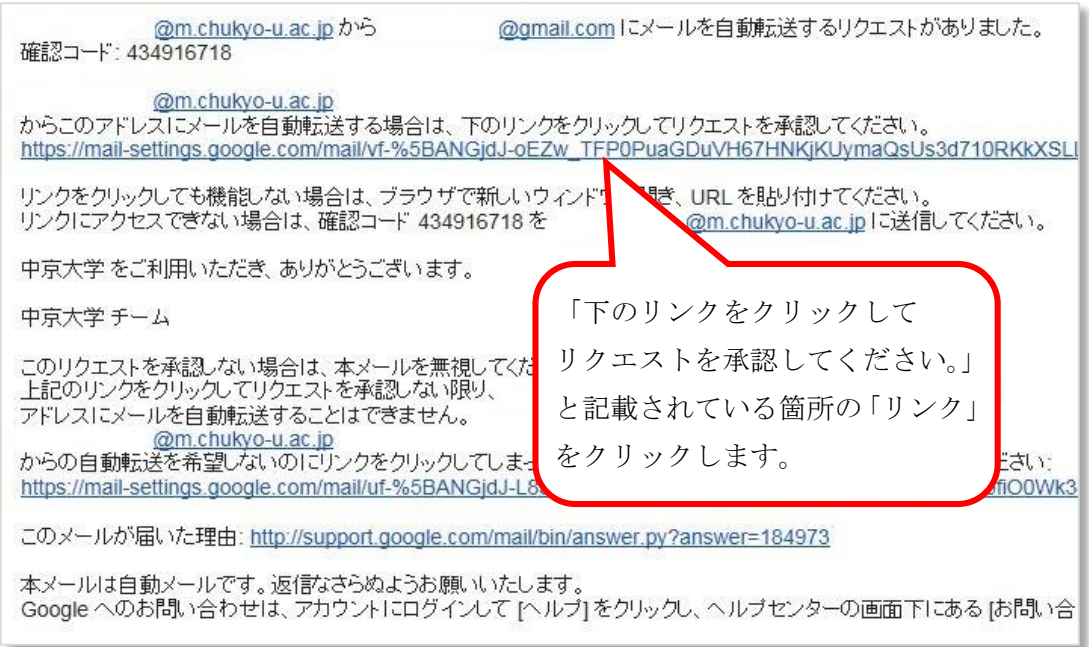

1.7. 「確認」の画面が表示されるので、「確認」をクリックします。

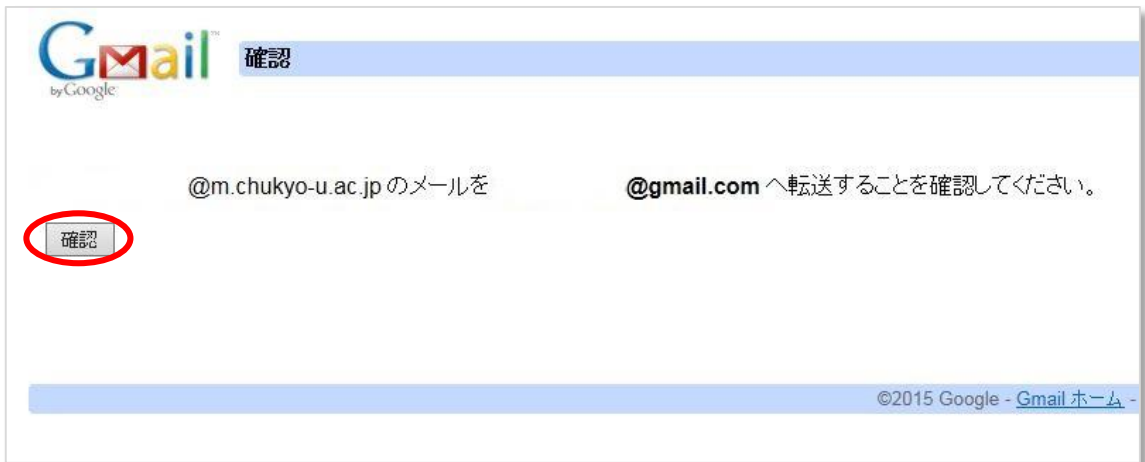

1.8. 「確認が完了しました」の画面が表示されます。

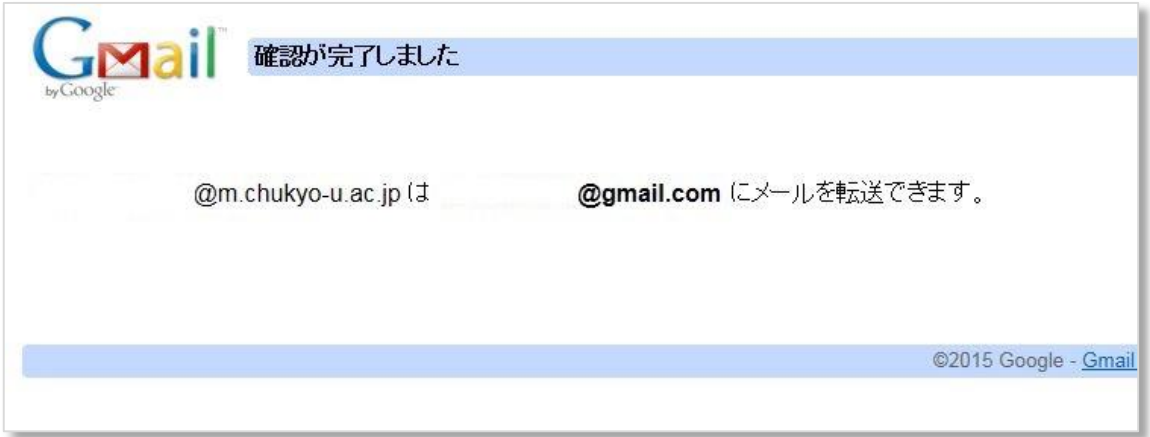

1.9. 項番「1.2.」の画面へ戻り、転送の詳細を指定し、「変更を保存」をクリックしま す。(例はメール転送先へ転送を行い、「m.mail」の受信トレイにもメールを残す設 定です)

※複数転送設定を行う場合は、項番「1.1」から手順を繰り返して下さい。

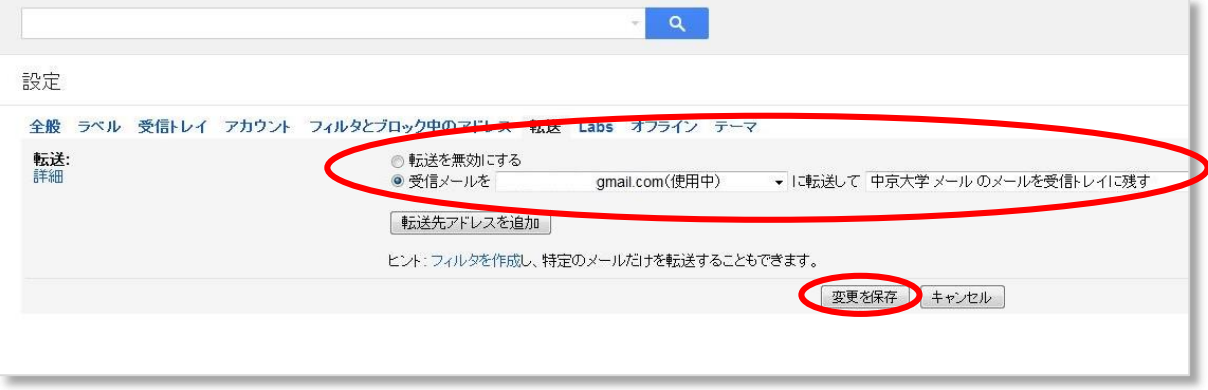

※転送設定が上手くいかない場合以下を参照してください。

1.10. 「m.mail」に再度ログインし、転送設定画面にて「確認コード」を入力後、「確認」 をクリックします。

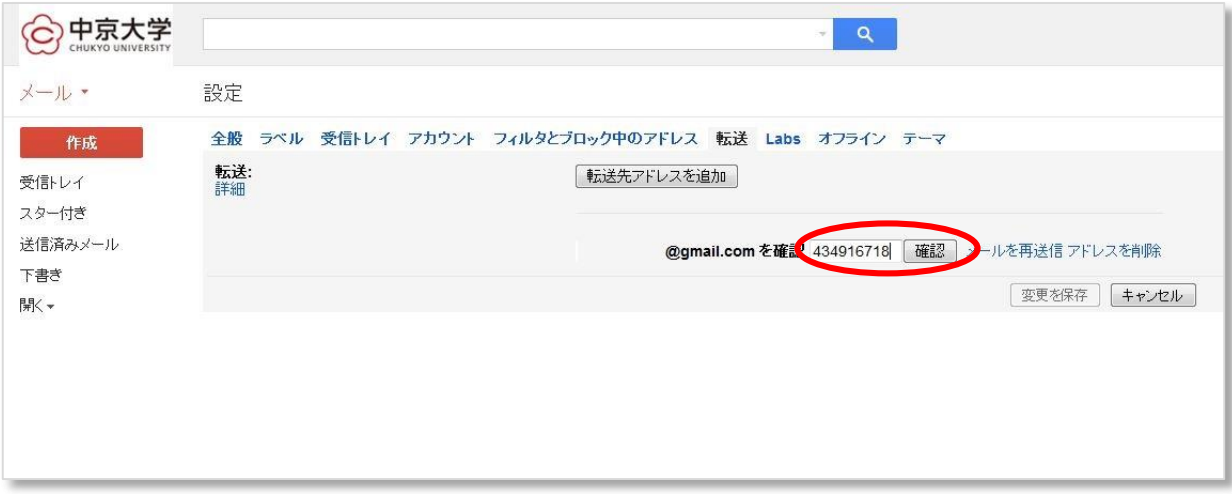

1.11. 転送の詳細を指定し、「変更を保存」をクリックします。(例はメール転送先へ転送 を行い、「m.mail」の受信トレイにもメールを残す設定です) ※複数転送設定を行う場合は、項番「1.1」から手順を繰り返して下さい。

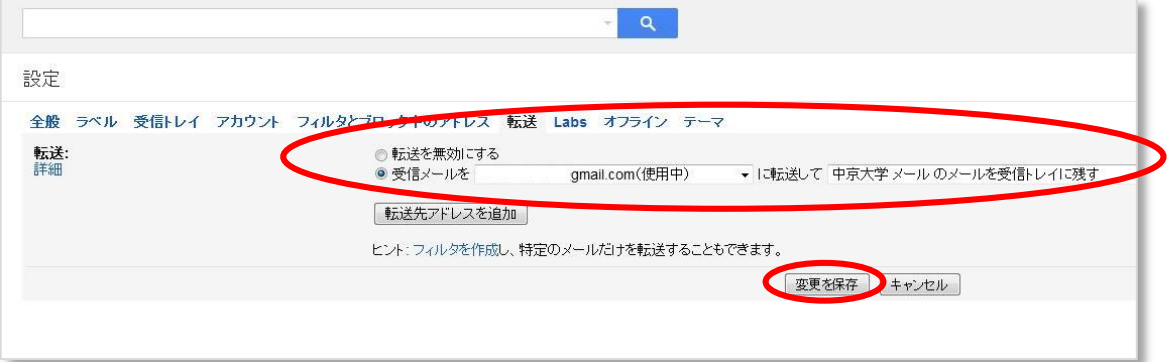